# **Library Page**

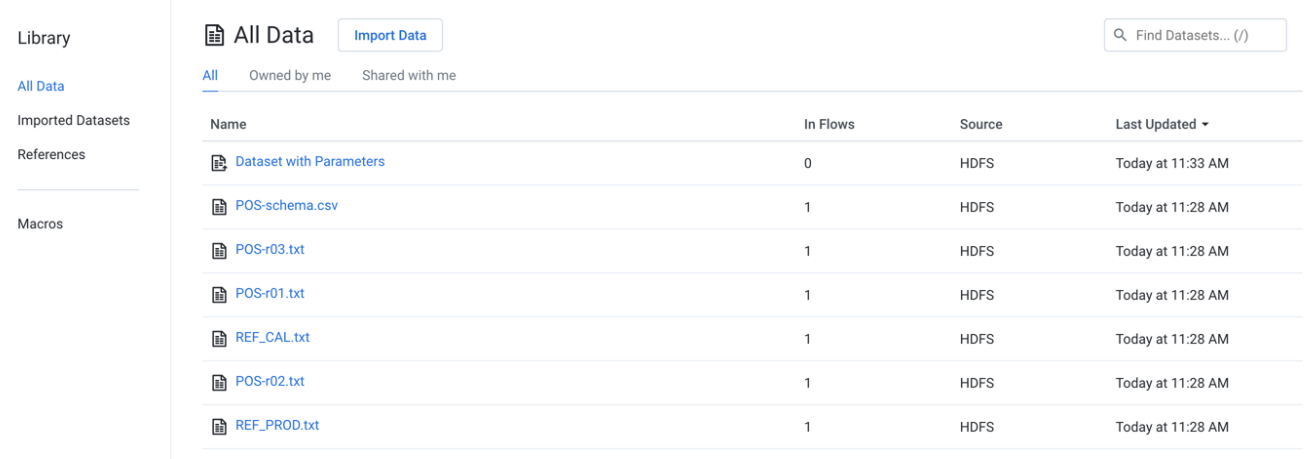

In the Library page, you can review your imported and reference datasets.

## **Figure: Library Page**

To create a new imported dataset, click **Import Data**. See [Import Data Page](https://docs.trifacta.com/display/r071/Import+Data+Page).

For large relational datasets, you can monitor the import process through the Library page.

- During the import process, you can hover over the icon for a **pending dataset** to track status.
- Click the icon for additional details. See [Dataset Details Page](https://docs.trifacta.com/display/r071/Dataset+Details+Page).

**NOTE:** This feature may require enablement in your deployment. See [Configure JDBC Ingestion](https://docs.trifacta.com/display/r071/Configure+JDBC+Ingestion).

For more information, see [Overview of Job Monitoring](https://docs.trifacta.com/display/r071/Overview+of+Job+Monitoring).

#### **Filter by type:**

Click one of the pre-defined filters to show datasets of the following types:

**All Objects:** All imported datasets or references available to the current user.

**Imported Datasets:** Datasets that you have imported into Designer Cloud powered by Trifacta® Enterprise Edition.

- The Source column indicates where the original source data is located.
- You can also access datasets that were imported through a configured connection. For more information, see [Connections Page](https://docs.trifacta.com/display/r071/Connections+Page).

**References:** Objects that you have created from your recipes that can be referenced in another flow as a dataset.

### **Filter by ownership:**

For the selected object type, you can filter based on the ownership of the object:

- **All:** All objects of the selected type to which you have access.
- **Owned by me:** All objects of the selected type that you own.
- **Shared with me:** All objects of the type that have been shared with you.

# **Columns:**

- **Name:** Name of the object.
- **In Flows:** Count of flows in which the object is in use.
- **Source:** Flow or datastore where the object is located.
- **Last Updated:** Timestamp of the last time that the object was modified.

# **Actions:**

- **Browse:** If displayed, use the page browsing controls to explore the available objects.
- **Search:** To search object names, enter a string in the search bar. Results are highlighted immediately in the Library page.
- **Sort:** Click a column header to sort the display by the column's entries.

## **Object Actions:**

Hover over an object to reveal these actions on the right side of the screen.

- **Details:** Review details about the dataset. See [Dataset Details Page](https://docs.trifacta.com/display/r071/Dataset+Details+Page).
- **Preview:** Inspect a preview of the dataset.

**NOTE:** Preview is not available for binary format sources.

- **Wrangle in New Flow:** (Imported dataset only) You can create a new flow and begin immediately wrangling the dataset. This step also creates a recipe in the flow.
- **Add to Flow:** Add the dataset to a new or existing flow.
- **Make a copy:** Create a copy of the imported dataset. This option is not available for reference datasets.
- **Edit name and description:** Change the name and description of the dataset.
- **Delete Dataset:** Delete the dataset.

## **Deleting a dataset cannot be undone.**